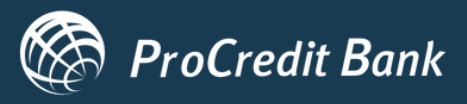

# **ProPay Novčanik**

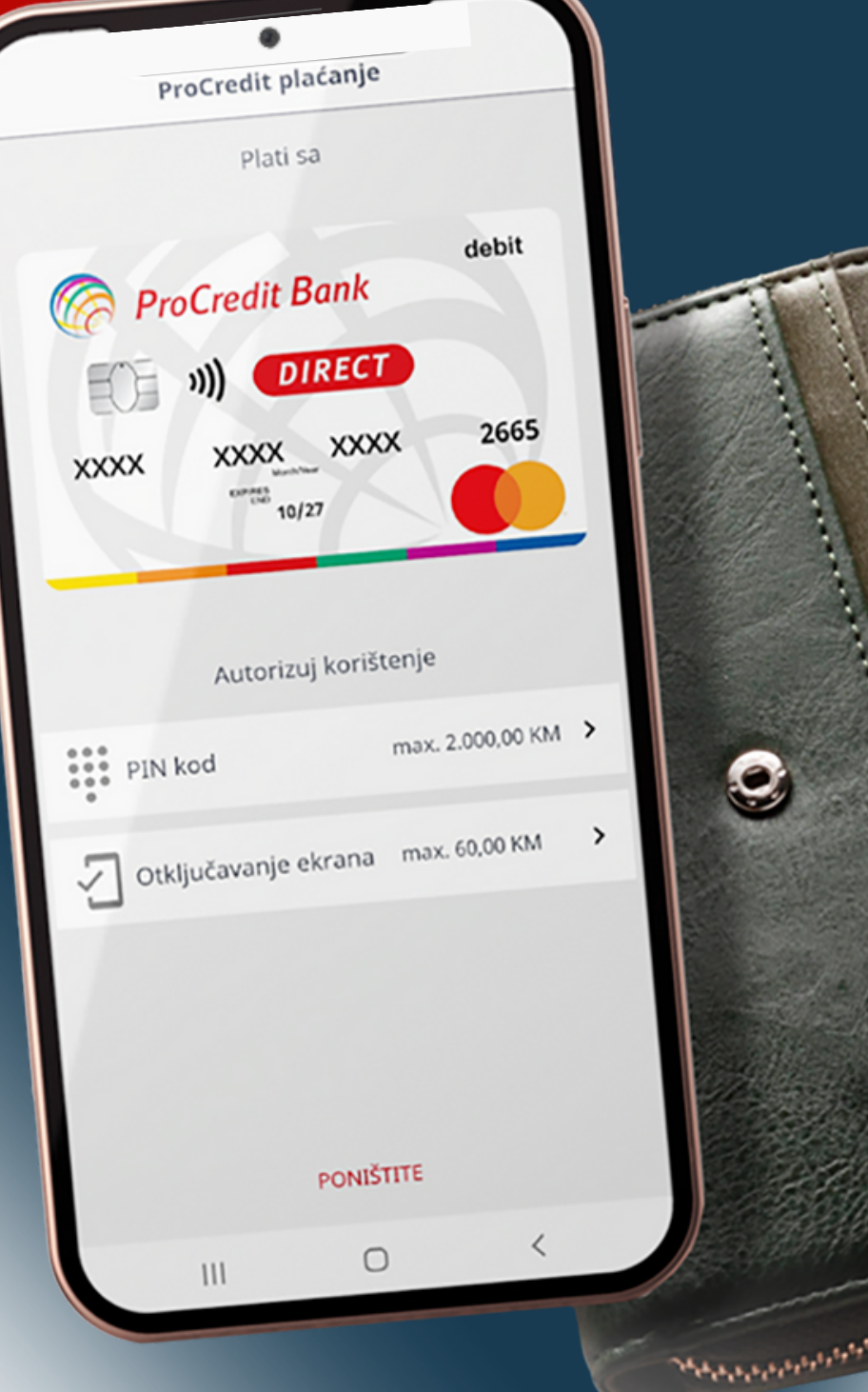

# **Uputstvo za korisnike**

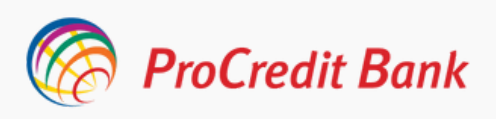

#### **Uputstvo za korisnike ProPay Novčanika**

#### *PROCREDIT MOBILNA APLIKACIJA SADA IMA DOSTUPNU NOVU FUNKCIONALNOST - PROPAY NOVČANIK*

**ProPay Novčanik** je novi način jednostavnog, sigurnog i brzog plaćanja mobitelom, te je dostupan Android korisnicima mobilne aplikacije ProCredit Bank.

Plaćanje mobitelom je novi trend plaćanja u svijetu gdje za plaćanje na prodajnom mjestu nije potrebno nositi karticu ili novčanik, već je dovoljno da svoj mobitel prislonite POS uređaju koji ima mogućnost beskontaktnog plaćanja.

#### **Za korištenje ProPay Novčanika potrebni su sljedeći tehnički uslovi :**

- Ugovorena e-banking usluga i izdata Mastercard debit kartica;
- Instalirana posljednja verzija mobilne aplikacije ili updateovana postojeća aplikacija;
- Mobilni uređaj sa posljednjom verzijom Android operativnog sistema;
- Uključen NFC za komunikaciju sa beskontaktnim POS terminalima;
- Internet konekcija;

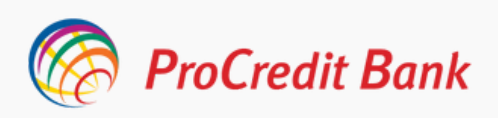

#### **Aktiviranje ProPay Novčanik**

Nakon uspješnog logiranja na mobilnu aplikaciju, sa korisničkim podacima koje koristite i za e-banking, pojavljuje se prozor pomoću kojeg možete započeti proces dodavanja kartice u **ProPay Novčanik.** Proces dodavanja kartice u Vaš novčanik započinjete odabirom opcije "Dodajte karticu".

**ProPay Novčaniku** pristupate odabirom ikonice u vidu tri horizontalne linije u gornjem lijevom ćošku početne stranice mobilne aplikacije. Nakon odabira Meni-ja nudi Vam se mogućnost upravljanja mobilnom aplikacijom kao i funkcionalnost **ProPay Novčanika.**

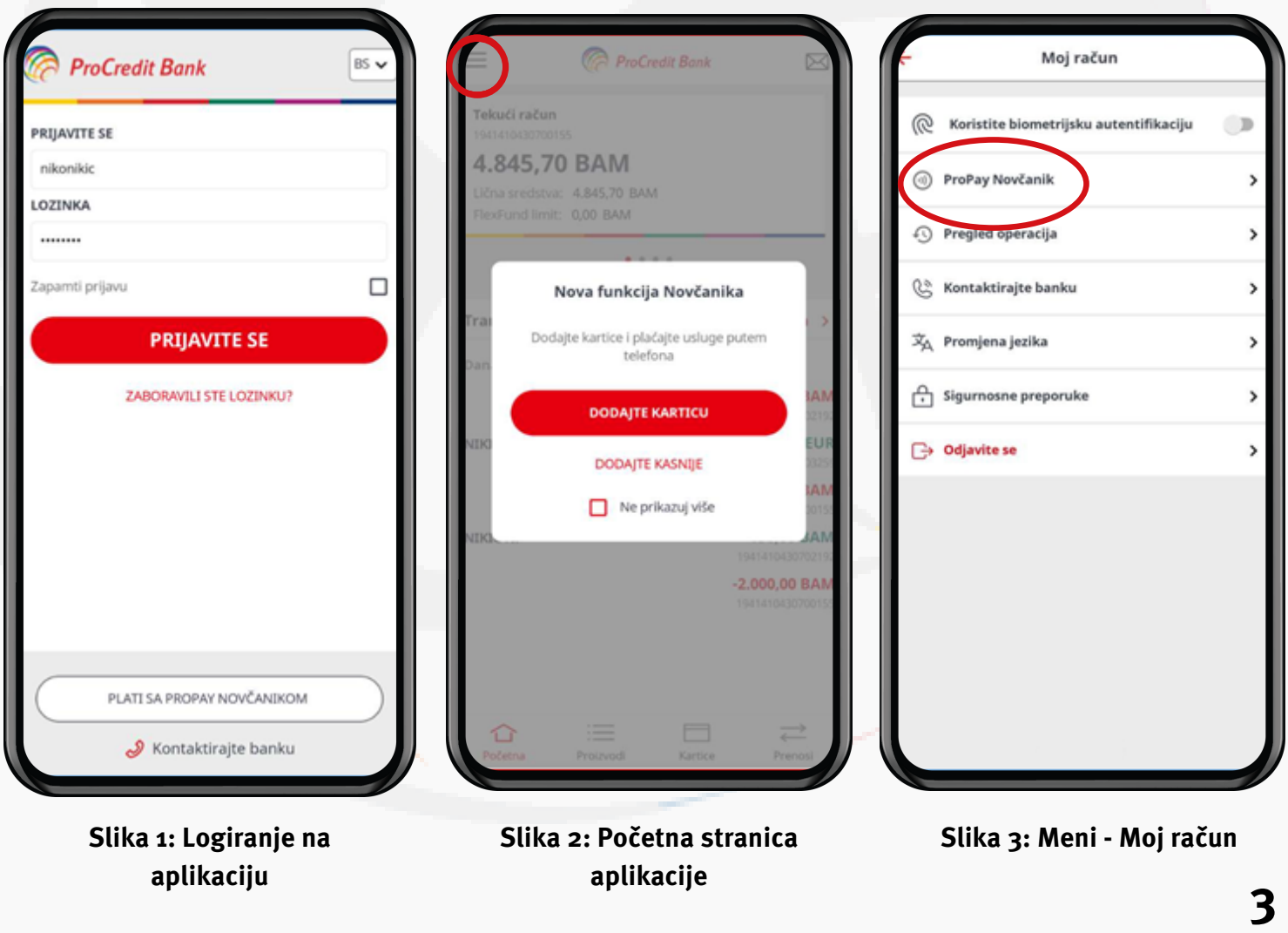

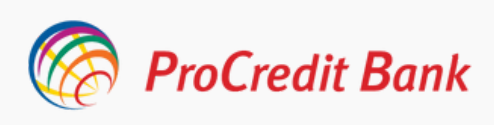

#### **Postavljanje PIN koda**

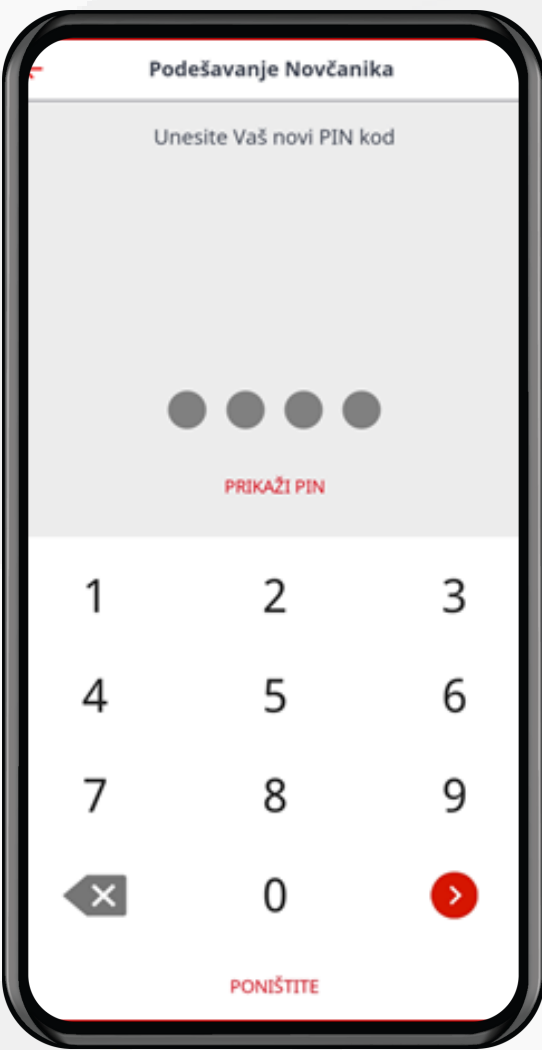

**Slika 4: Dodjeljivanje PIN kod-a**

Nakon što se odabrali opciju za dodavanje kartice u **ProPay Novčanik** potrebno je da dodijelite hibridni PIN za Vašu karticu u digitalnom novčaniku. Ovaj PIN je neovisan od svakog drugog PIN-a koji koristite i isti se može razlikovati.

PIN koji ste odabrali se koristi i kao metod autorizacije prilikom izvršenja plaćanja **ProPay Novčanikom.**

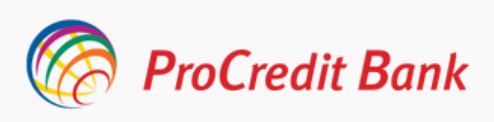

#### **Dodavanje kartice**

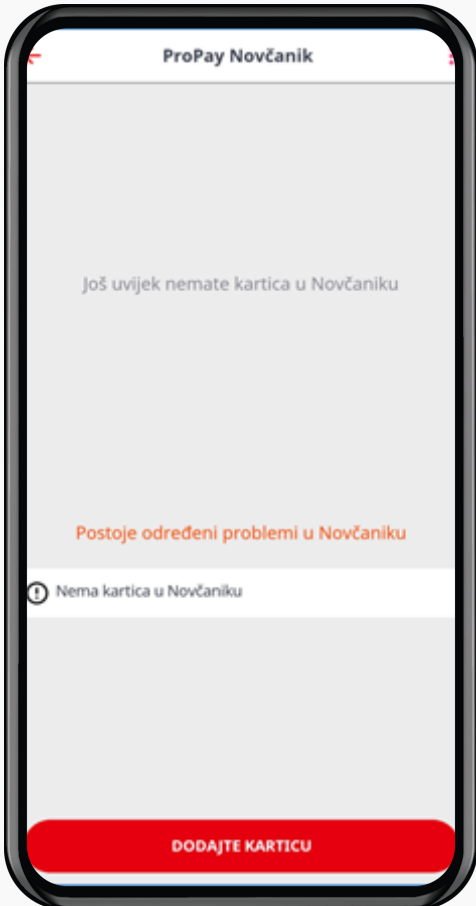

**Slika 5: Kartice u ProPay Novčaniku**

Sljedeći korak je da odaberete karticu koju želite povezati sa Vašim **ProPay Novčanikom,** te ukoliko imate više kartica potrebno je da odaberete jednu i kliknete na opciju "Dalje".

Nakon što ste uspješno dodijelili PIN za Vaš **ProPay Novčanik** obaviješteni ste da aktivnih kartica u datom momentu nema u Novčaniku te ukoliko želite da dodate karticu birate opciju "Dodajte karticu".

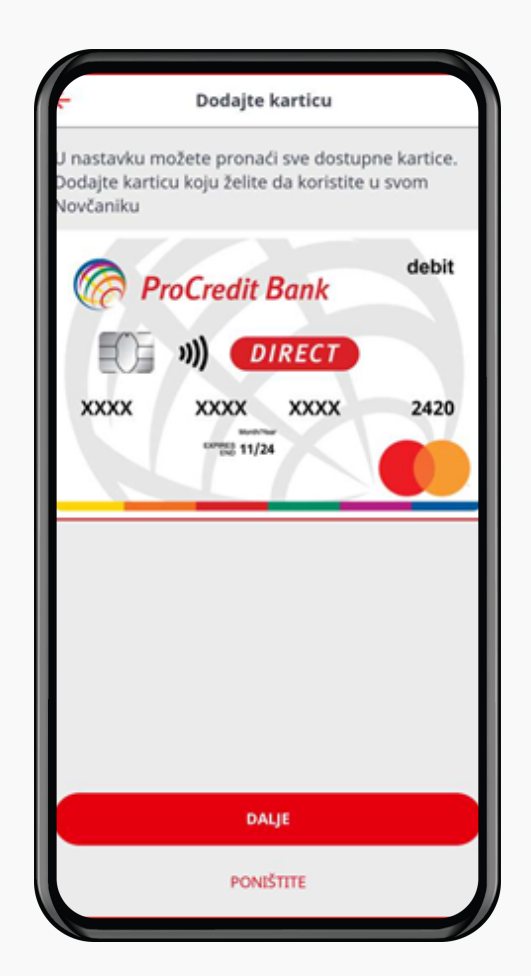

**Slika 6: Prikaz dostupnih kartica za dodavanje u Novčanik**

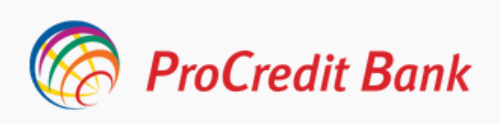

#### **Aktiviranje kartice**

Nakon prihvatanja Odredbi i uslova potrebno je još jednom potvrditi karticu koju ste odabrali za korištenje, klikom na opciju "Potvrdite" i ukucati sigurnosni kod (mTan), koji će biti dostavljen putem sms-a, na Vaš broj mobilnog telefona.

Autorizacijom ispravnim mTanom Vaš zahtjev je poslan na procesiranje.

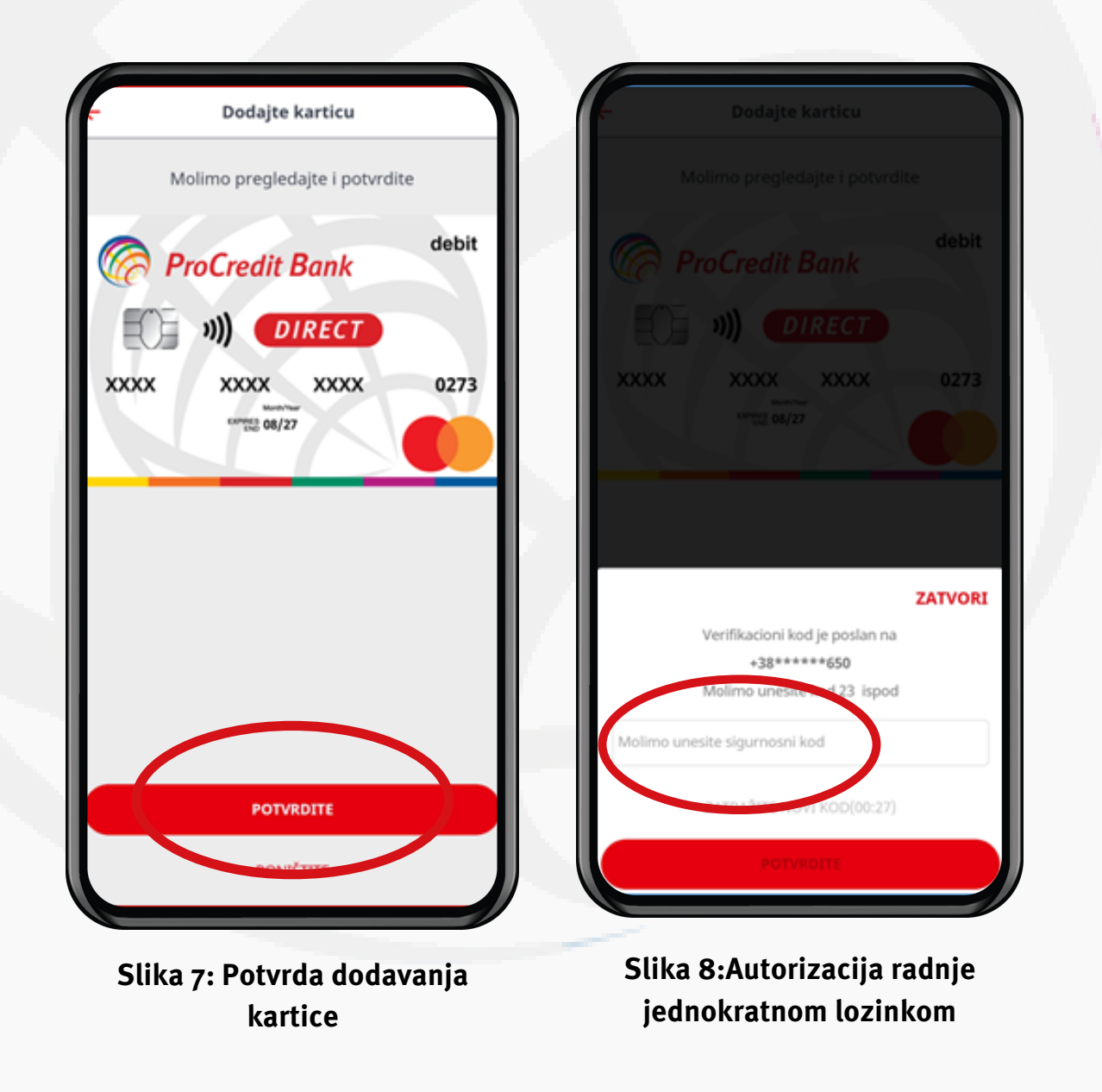

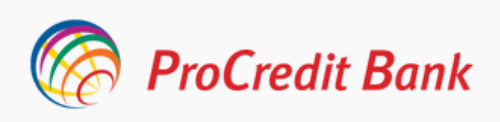

#### **Autorizacija kartice**

Kartica je sada na čekanju te nakon izvršenog procesa provjere, kartica mijenja status u Zadana kartica i ista može biti korištena za buduća NFC plaćanja.

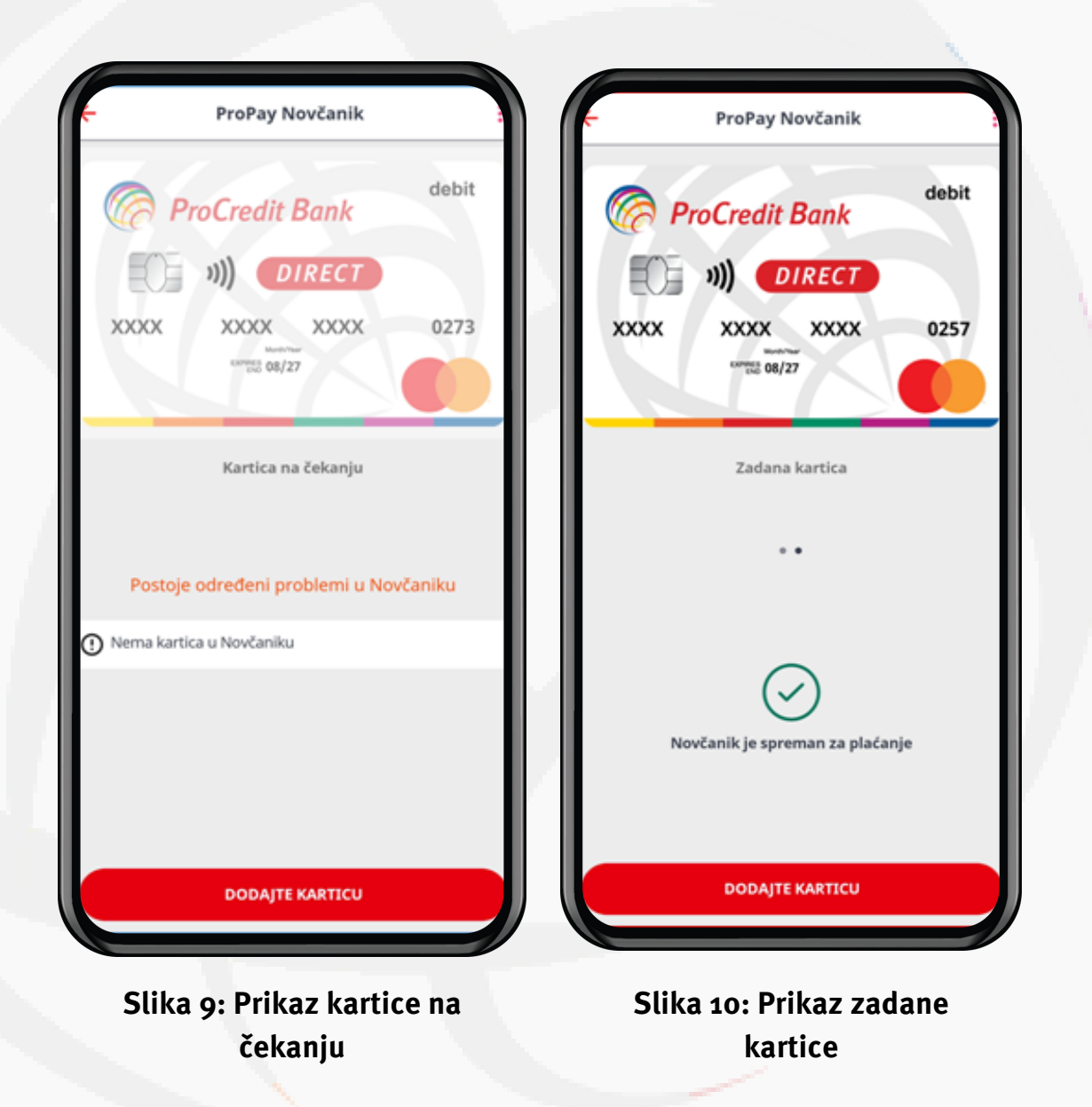

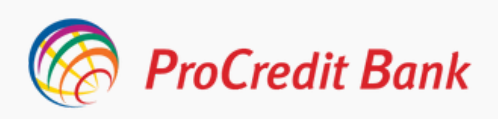

### **Kako obavljati plaćanje ProPay Novčanikom?**

Plaćanje **ProPay Novčanikom** je brzo i jednostavno i izvršava se u par koraka.

- **1. Trgovac unosi iznos kupovine na POS terminal**
- **2. Prislonite Vaš otključani pametni telefon POS terminal**

Prilikom plaćanja neophodno je da je Vaš mobilni telefon otključan te u zavisnosti od postavki Vašeg mobilnog novčanika ili iznosa plaćanja dodatna autentifikacija će Vam biti tražena.

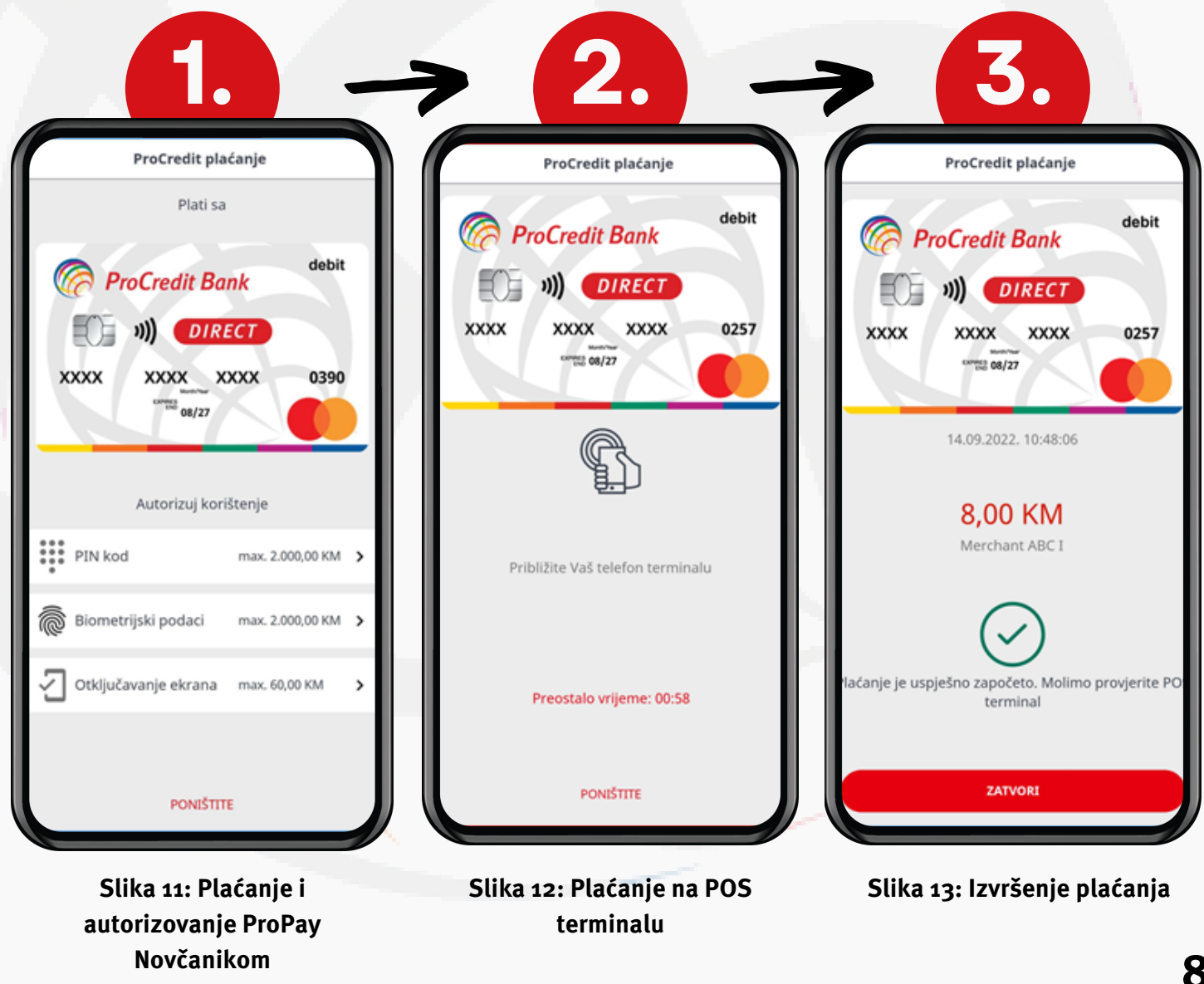

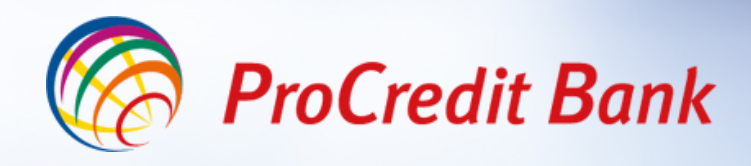

### **Sigurna. Jednostavna. Digitalna.**

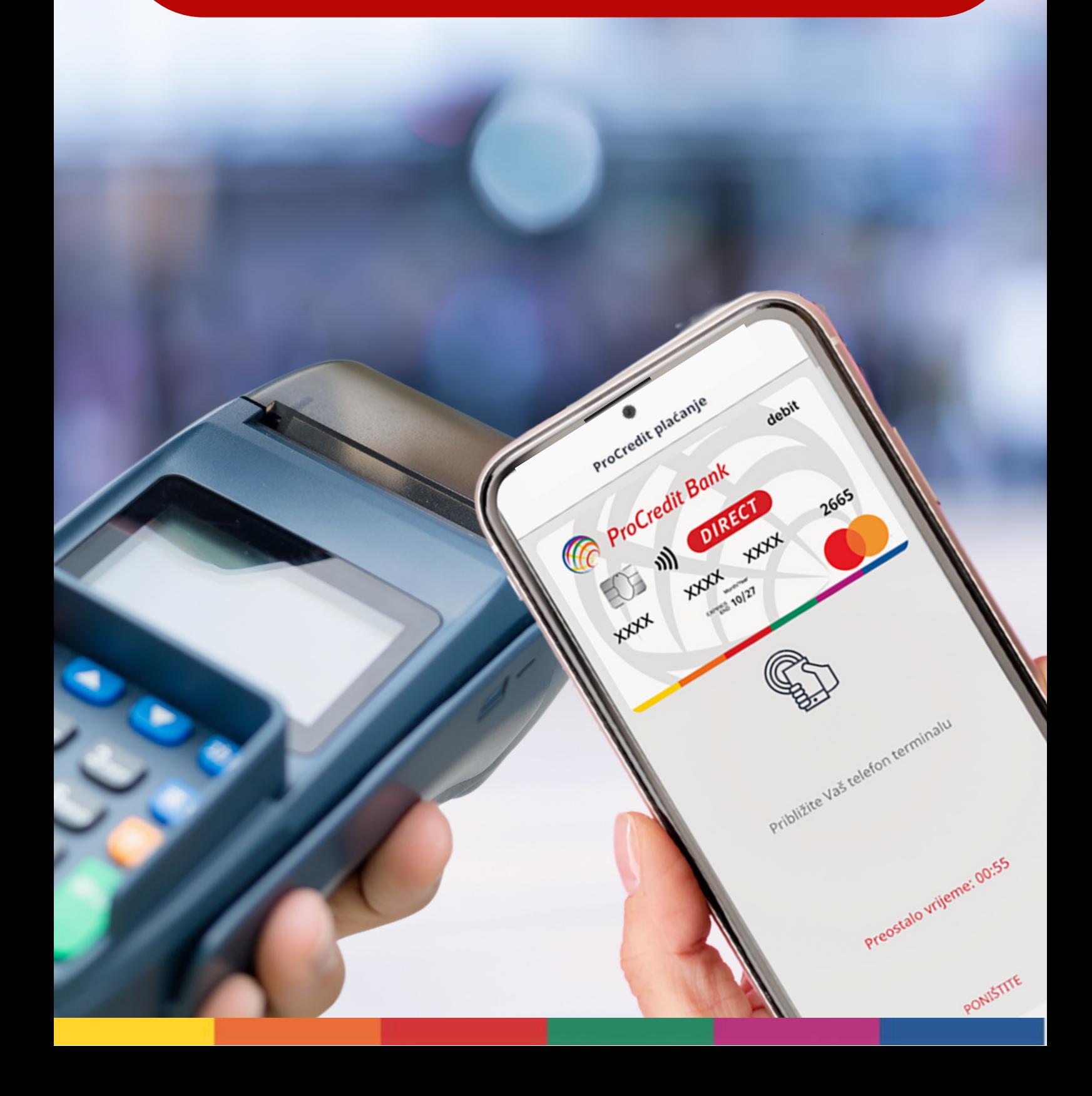